**SECRETARIA DE ESTADO DE SAÚDE DO RIO DE JANEIRO** SUBSECRETARIA DE VIGILÂNCIA EM SAÚDE SUPERINTENDÊNCIA DE VIGILÂNCIA EPIDEMIOLÓGICA E AMBIENTAL

# **INFORME TÉCNICO 002/2015**

Assessoria de Informação Epidemiológica e Ambiental

**FORMULÁRIO PARA LANÇAMENTO DO NÚMERO DE ATENDIMENTOS DE CASOS DE DENGUE EM CENTROS DE HIDRATAÇÃO**

**Orientações para preenchimento**

Rio de Janeiro, 29 de abril de 2015.

A Assessoria de Informação Epidemiológica e Ambiental (ASINFO), por solicitação da Superintendência de Vigilância Epidemiológica e Ambiental (SVEA), disponibilizou formulário para lançamento dos atendimentos nos Centros de Hidratação.

## **ORIENTAÇÕES PARA PREENCHIMENTO:**

1. Acesse o formulário para digitação dos dados através do portal [www.riocomsaude.rj.gov.br](http://www.riocomsaude.rj.gov.br/) ou [www.riocontradengue.com.br.](http://www.riocontradengue.com.br/)

# 2. **NO PRIMEIRO ACESSO**:

2.1. Acesse o formulário digitando no seu navegador:

[http://formsus.datasus.gov.br/site/formulario.php?id\\_aplicacao=20305](http://formsus.datasus.gov.br/site/formulario.php?id_aplicacao=20305)

Ou clicando no banner abaixo, postado nos portais acima.

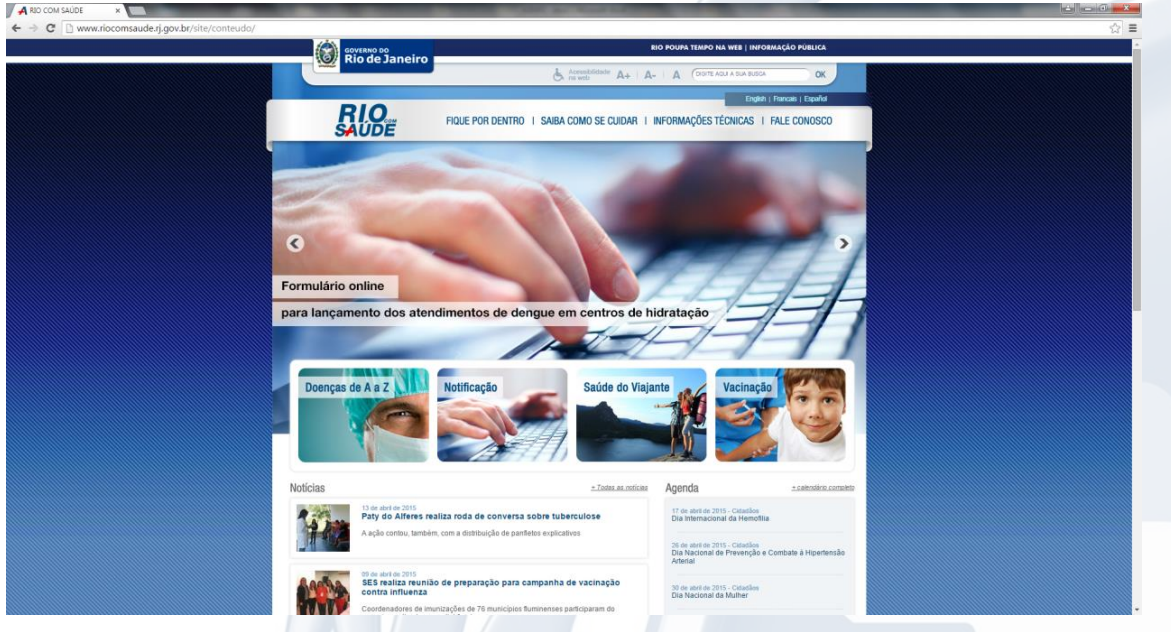

2.2. Selecione o seu **Município**:

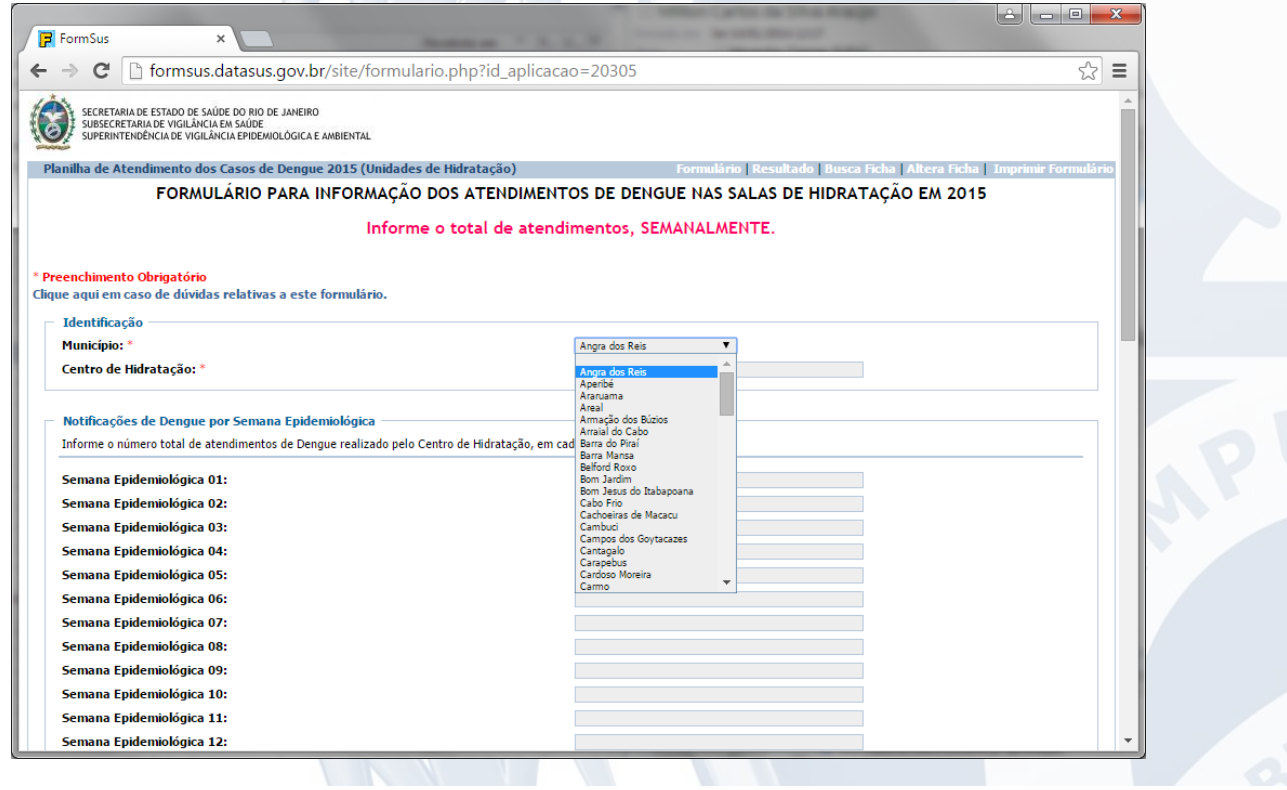

## INFORME TÉCNICO 002/2015

2.3. Em seguida Digite o Nome/Identificação do **Centro de Hidratação**:

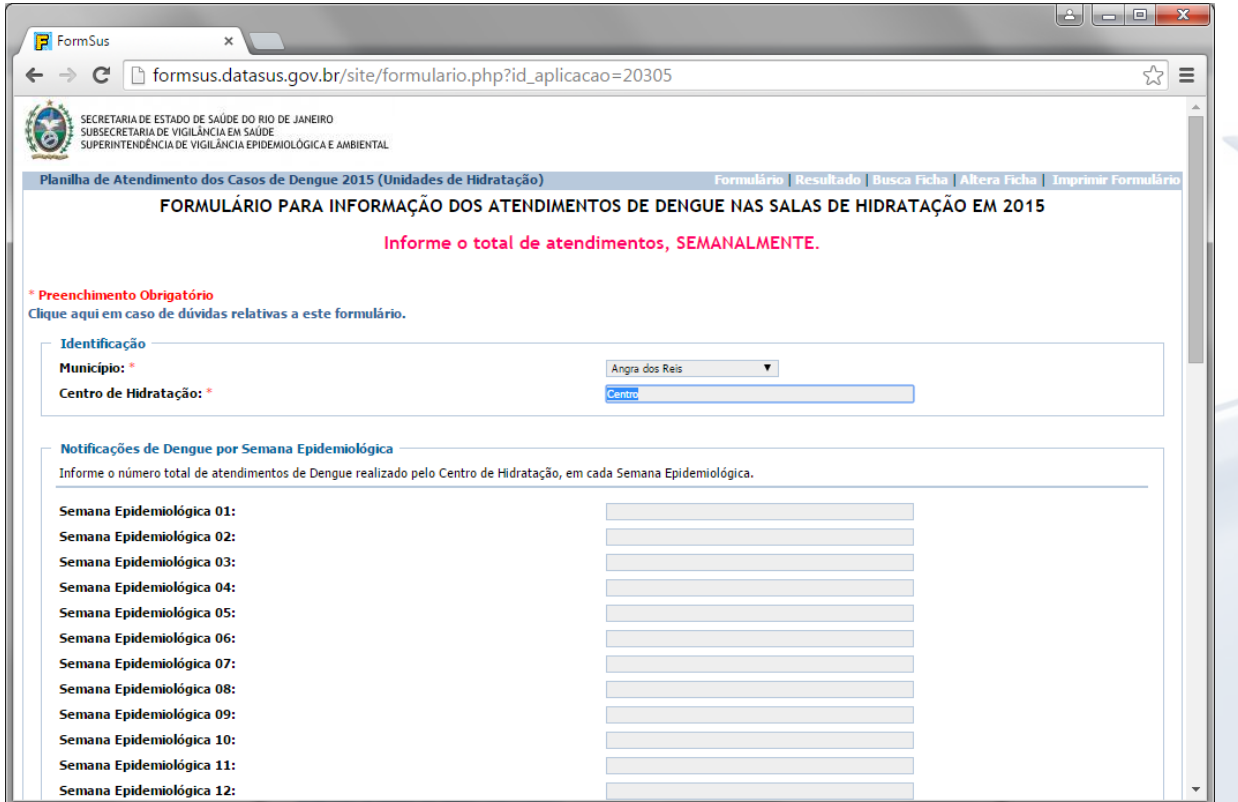

2.4. Digite os dados nos campos referentes às respectivas Semanas Epidemiológicas:

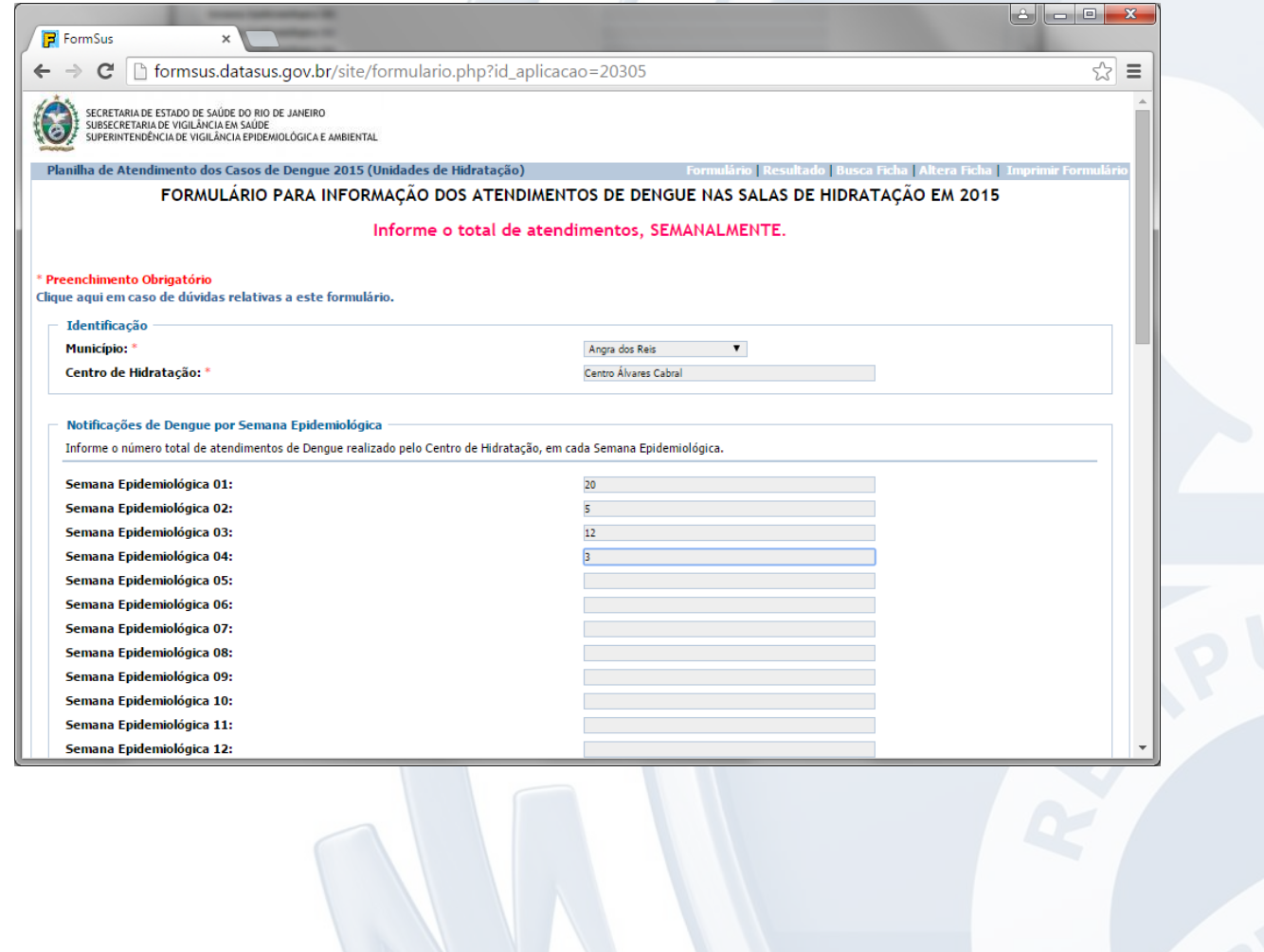

2.5. Para salvar os dados, clique em Gravar (DESÇA ATÉ O FINAL DO FORMULÁRIO):

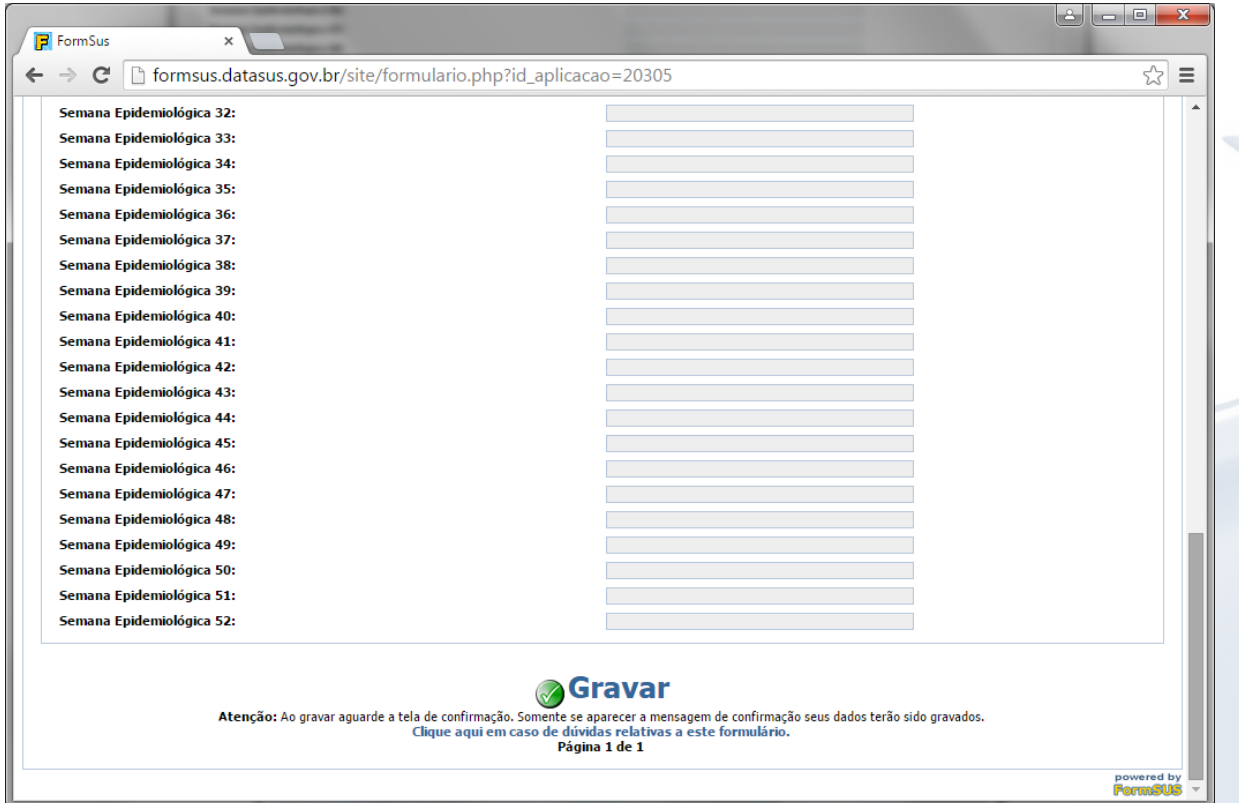

2.6. Em seguida será exibida a confirmação de gravação dos dados:

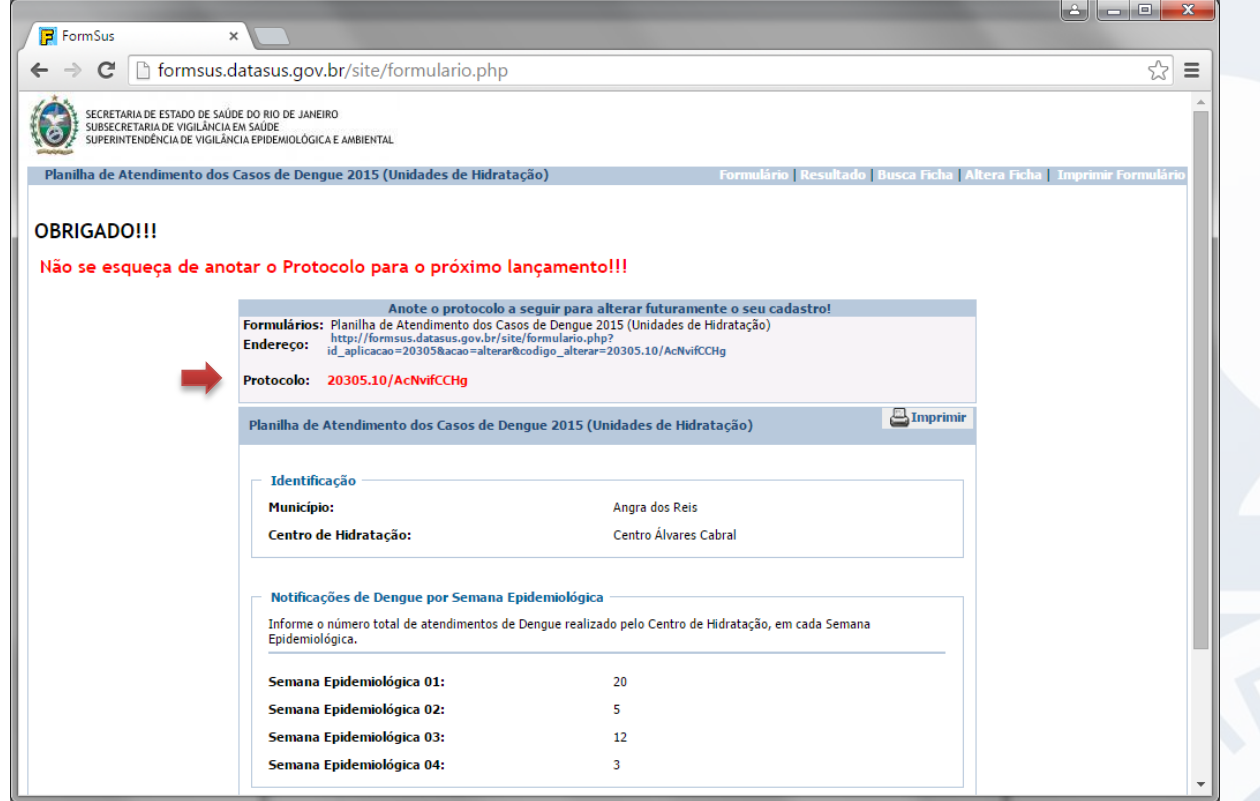

**Nota**: Imprima ou grave o **Protocolo** em local seguro, pois será necessário para realizar os próximos acessos. *As maiúsculas, minúsculas e sinais devem ser respeitados*.

# **ESTA ETAPA SÓ DEVE SER SEGUIDA UMA VEZ !!!**

### **NAS PRÓXIMAS VEZES, SIGA OS PASSOS DESCRITOS A PARTIR DA PRÓXIMA PÁGINA.**

# 3. **NOS PRÓXIMOS ACESSOS**:

3.1. Acesse o formulário digitando no seu navegador:

[http://formsus.datasus.gov.br/site/formulario.php?id\\_aplicacao=20305](http://formsus.datasus.gov.br/site/formulario.php?id_aplicacao=20305)

Ou clicando no banner abaixo, postado nos portais acima.

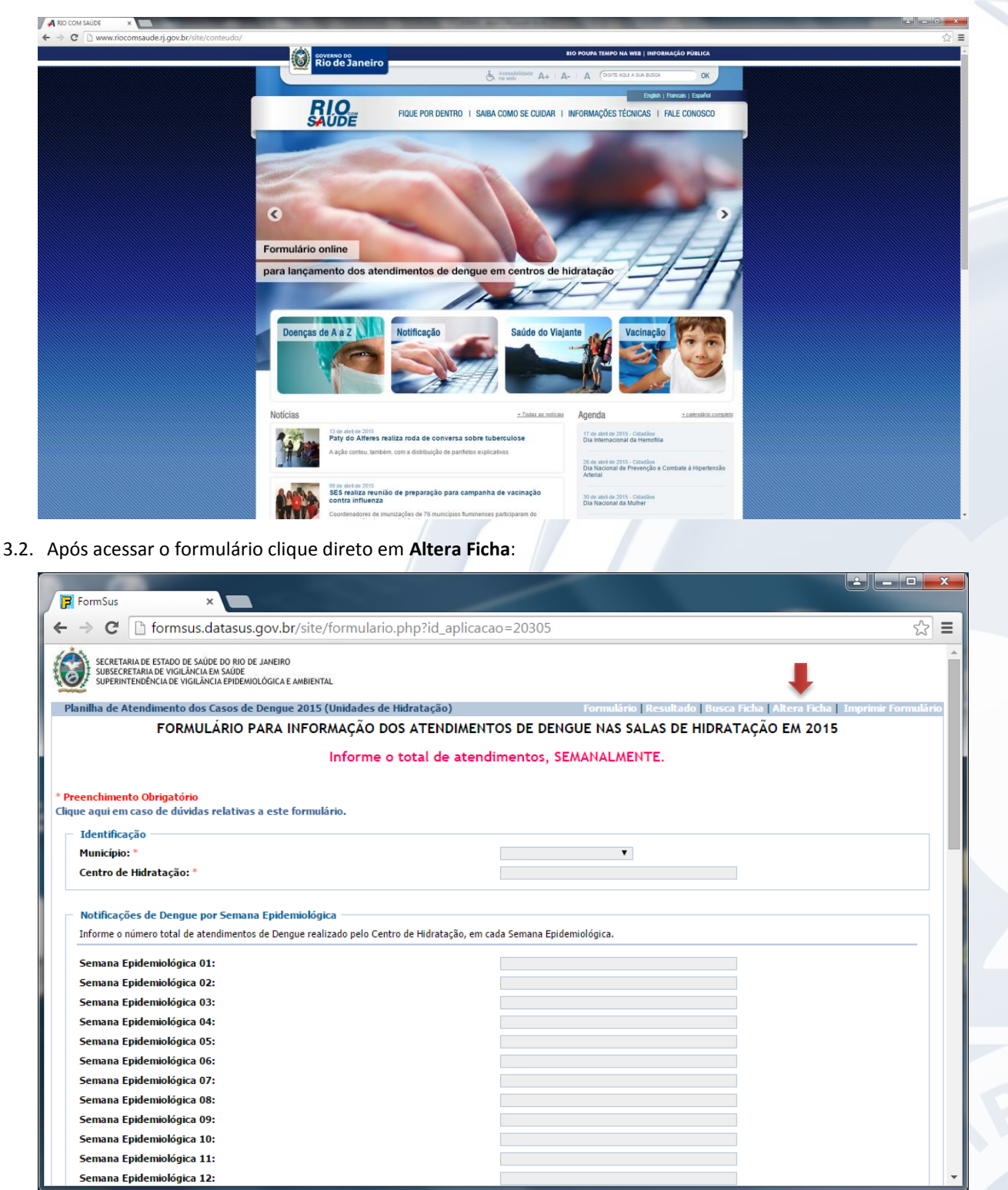

# 3.3. Será exibida a tela abaixo:

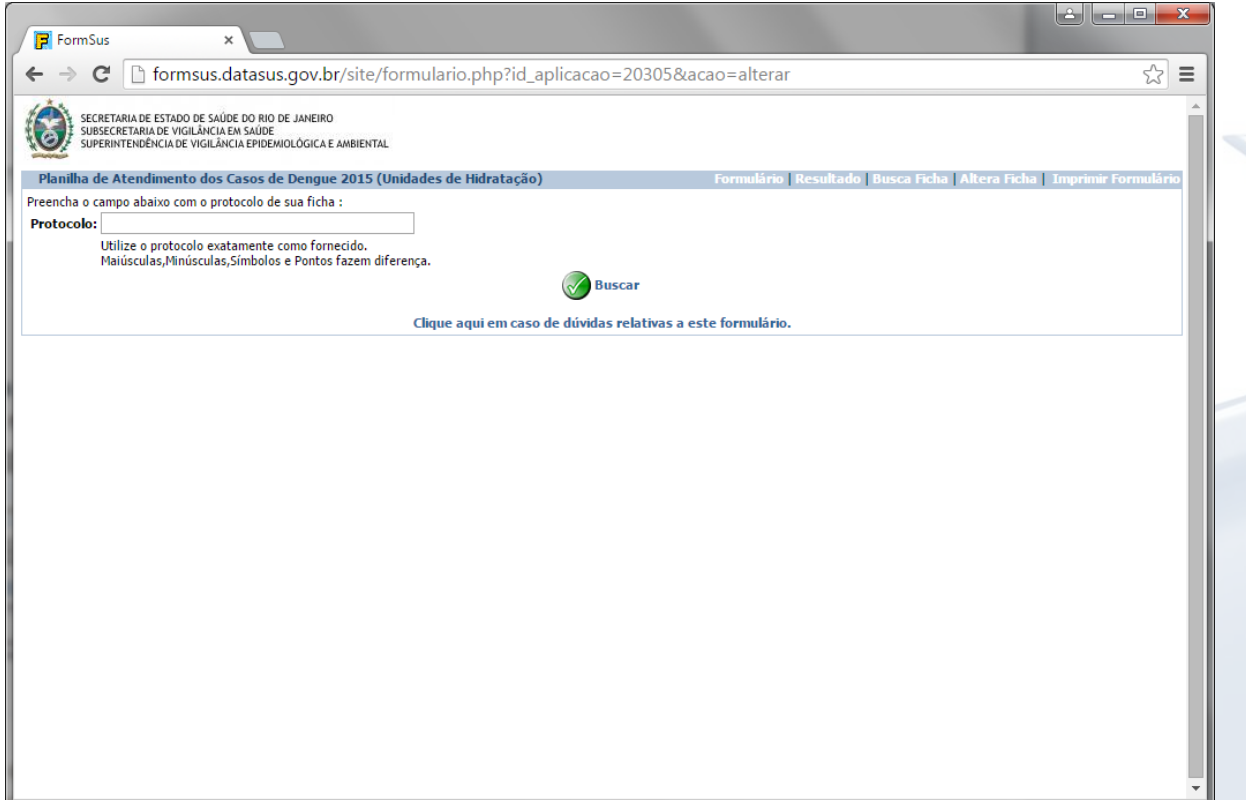

3.4. Digite o **Protocolo** fornecido no primeiro acesso, respeitando maiúsculas, minúsculas e sinais, e clique em **Buscar**;

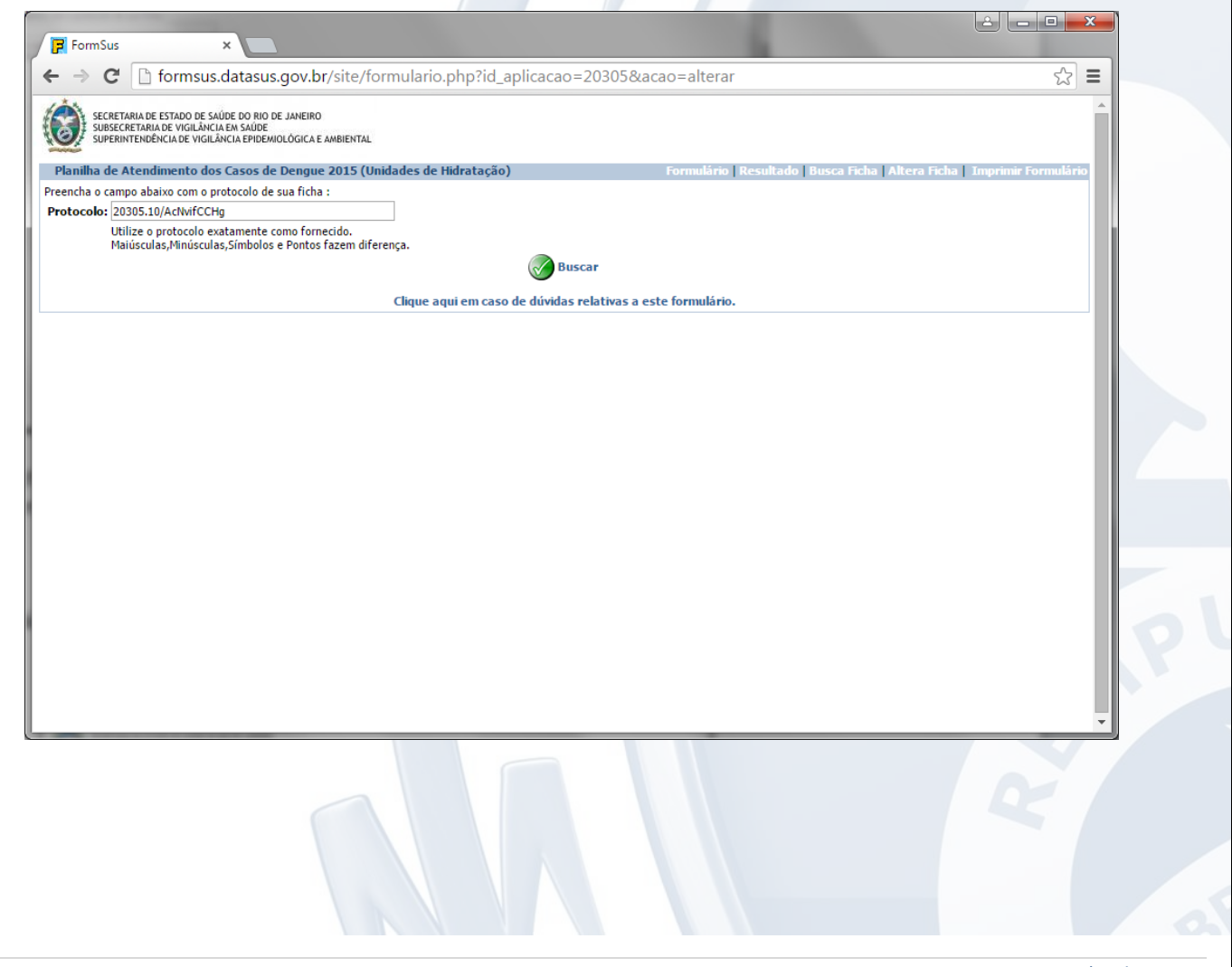

3.5. Será exibido o formulário preenchido anteriormente:

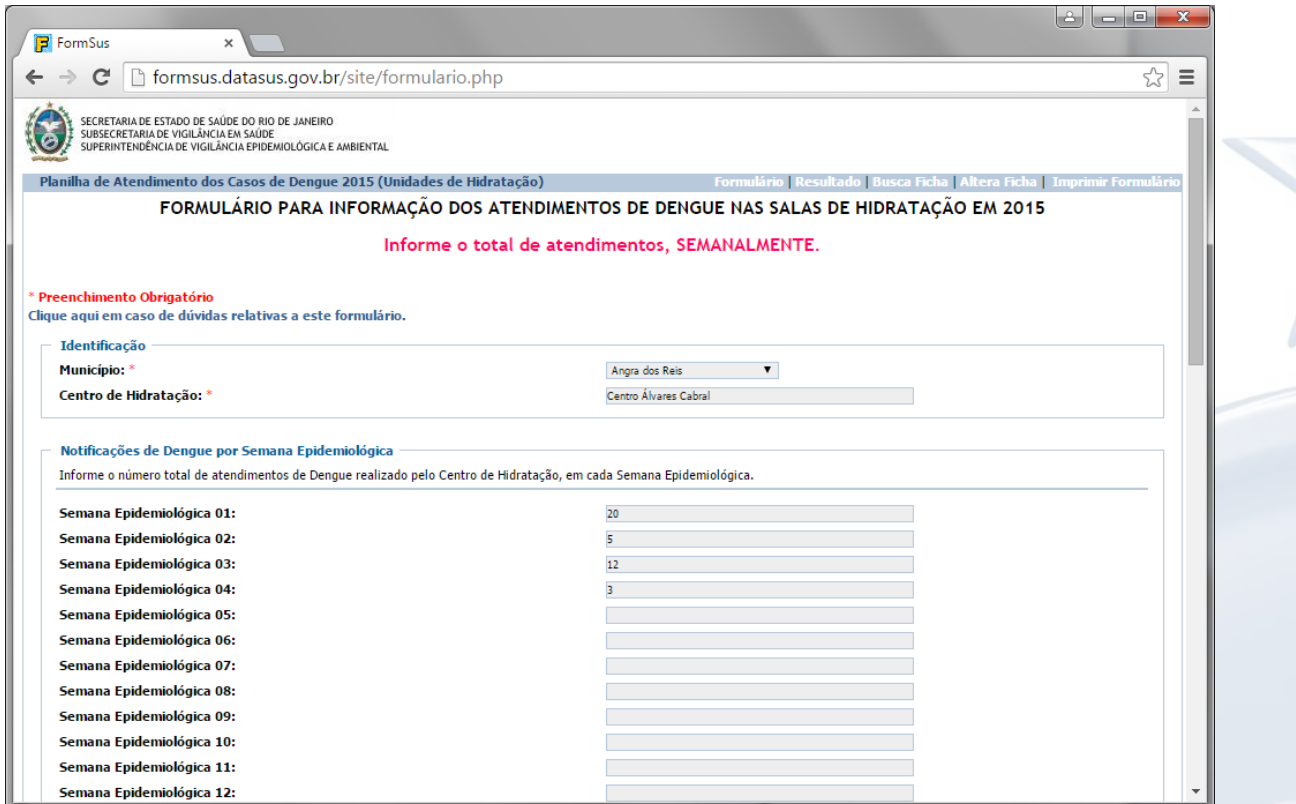

3.6. Atualize os dados existentes e/ou digite os novos dados. Em seguida clique em **Gravar** (DESÇA ATÉ O FINAL DO FORMULÁRIO).

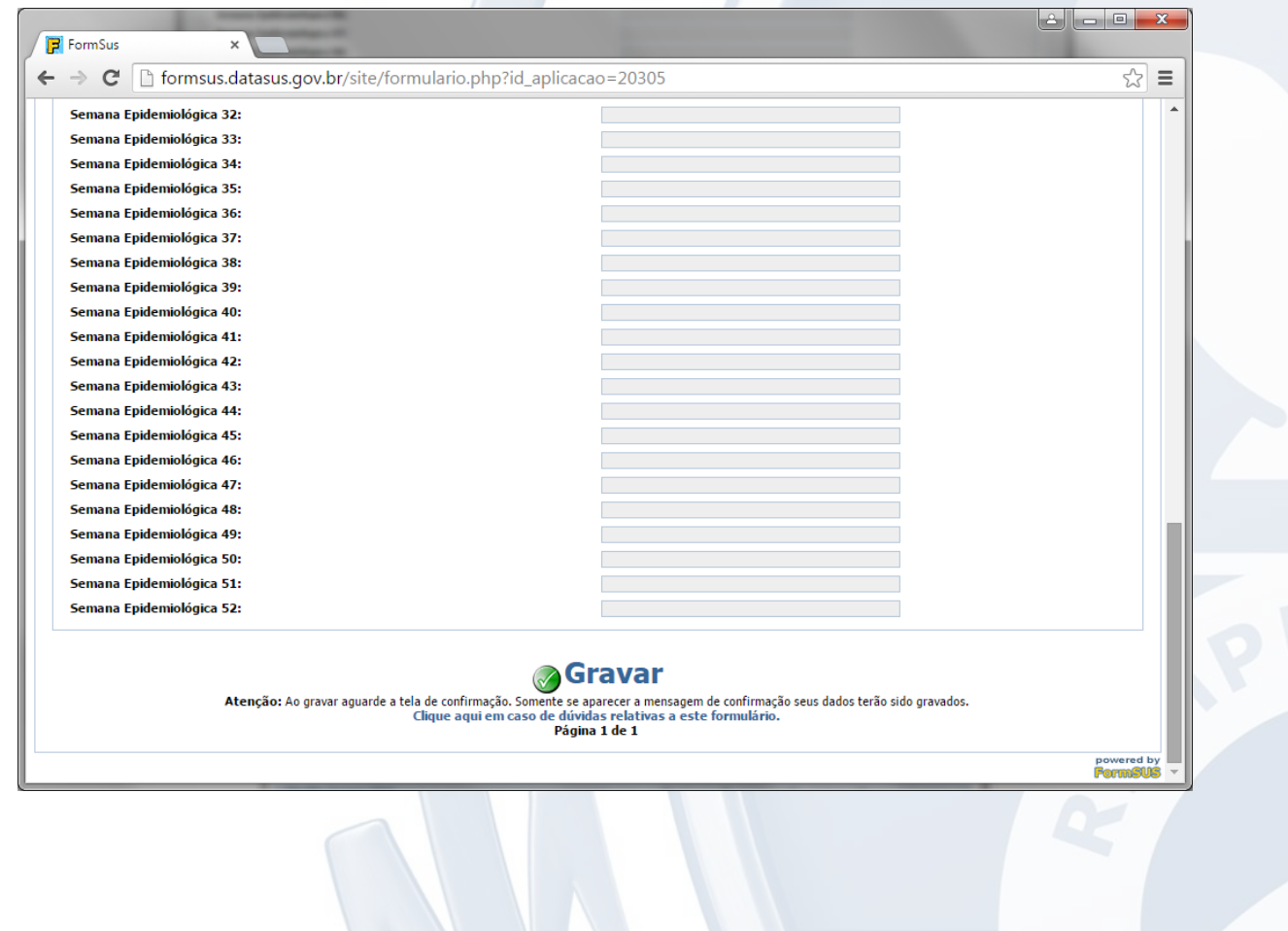

#### INFORME TÉCNICO 002/2015

3.7. Será exibida a confirmação de gravação dos dados. **Observe que será apresentado o mesmo protocolo**.

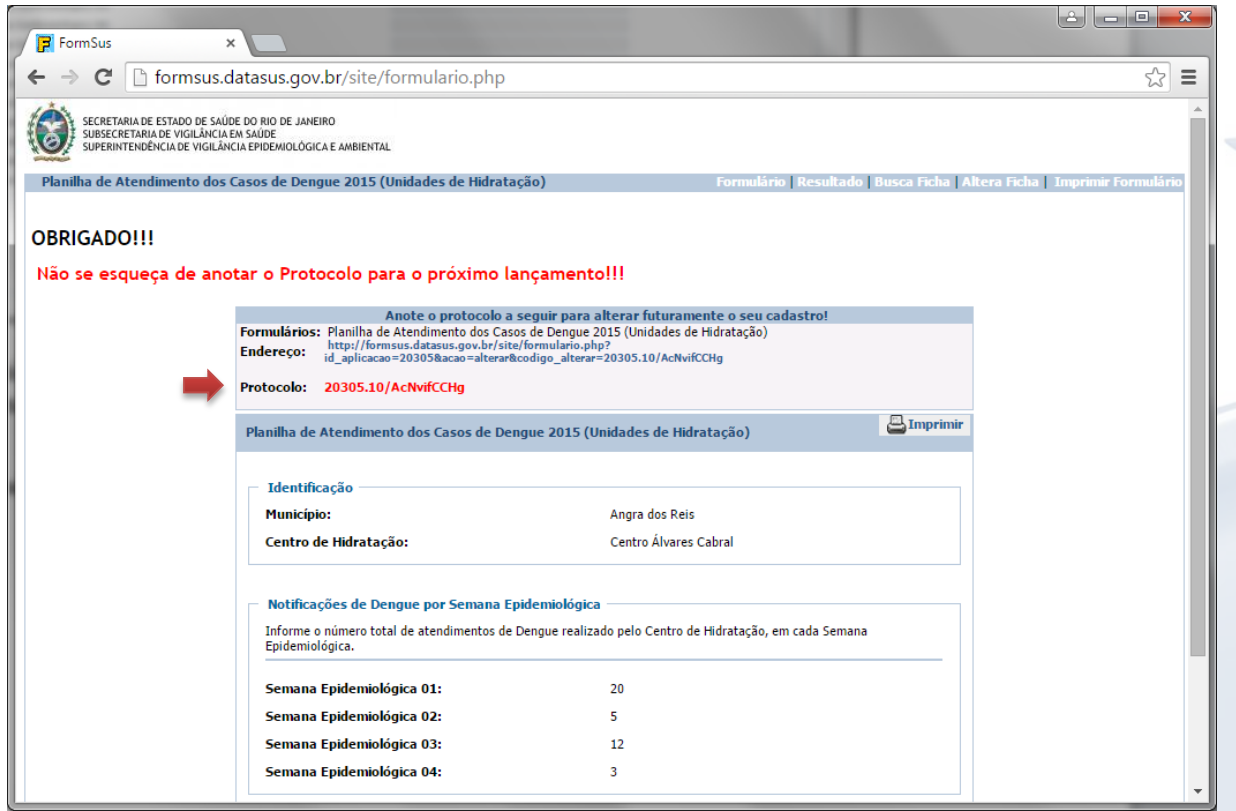

Para mais informações contate a Área Técnica responsável.

 $\overline{\phantom{a}}$ 

**Assessoria de Informação Epidemiológica e Ambiental - ASINFO:**

Rua México, 128 Sala 402-A – Castelo – Rio de Janeiro/RJ Tel.: (21) 2333.3914 / 2332.9308 E-mail: asinfo@saude.rj.gov.br Diretor: **Milton Carlos da Silva Araujo**